November 2000

# **SDLC and X.25 support for Windows<sup>7</sup> NT SNA Server and NetWare<sup>7</sup> for SAA**

Installation and Operations Manual

# **LIMITED USE LICENSE AGREEMENT**

**Sangoma Technologies Inc. provides the computer software program contained on the medium in this package (hereinafter called the Program) and licenses its use.**

**THE LICENSEE SHOULD CAREFULLY READ THE FOLLOWING TERMS AND CONDITIONS BEFORE ATTEMPTING TO USE THIS PRODUCT. INSERTION OF ANY OF THE DISKETTES IN THIS PACKAGE INTO ANY MACHINE INDICATES THE LICENSEE'S ACCEPTANCE OF THESE TERMS AND CONDITIONS. IF THE LICENSEE DOES NOT AGREE WITH THE TERMS AND CONDITIONS, THE LICENSEE SHOULD PROMPTLY RETURN THE PACKAGE WITHIN 15 DAYS UNUSED AND UNCOPIED IN ANY WAY SHAPE OR FORM, AND MONIES WILL BE REFUNDED.**

#### **LICENSE:**

- **a. The purchaser of this license (hereinafter called the Licensee) is granted a personal, non-exclusive license to use the Program in accordance with the terms and conditions set out in this agreement.**
- **b. The Program may be used only on a single computer per license granted.**
- **c. The Licensee and the Licensee's agents and employees shall protect the confidentiality of the Program and shall not distribute or make available the Program or documentation to any third party.**
- **d. The Licensee may copy the programs into machine readable or printed form for backup or modification purposes only in support of the Licensee's use on a single machine. The Licensee must reproduce and include the copyright notice on any copy, modification or portion merged into another program.**
- **e. Any portion of the Program merged into or used in conjunction with another program will continue to be subject to the terms and conditions of this agreement.**
- **f. The Licensee may not assign or transfer the license or the program to any third party without the express prior consent of Sangoma Technologies Inc.**
- **g. The licensee acknowledges that this license is only a limited license to use the Program and documentation, and that Sangoma Technologies Inc. retains full title to the program and documentation.**
- **h. The Licensee shall not use, copy, modify or transfer the Program or documentation or any copy, modification or merged portion, in whole or in part, except as expressly provided for in this license. If the Licensee tr ansfers possession of any copy, modification or merged portion of the program to a third party, the license is automatically terminated under this agreement.**

#### **TERM:**

**The license is effective until terminated. The licensee may terminate the license at any time by destroying the Program together with all copies, modifications and merged portion in any form. The Licensee agrees upon such termination to destroy the Program together with all copies, modifications and merged portion in any form.**

#### **LIMITED WARRANTY:**

**The Program is provided "as is" without warranty of any kind, either expressed or implied, including, but not limited to, the implied warranties of merchantability and fitness for a particular purpose. The entire risk as to the performance of the Program is with the Licensee. Should the Program prove defective, the Licensee (and not Sangoma Technologies Inc. or an authorized dealer) shall assume the entire cost of all necessary servicing, or correction. However, Sangoma Technologies Inc. warrants the diskettes on which the Program is furnished will be free of defects in materials or workmanship under normal use for a period of 90 days from the date of delivery to the Licensee. In no event will Sangoma Technologies Inc. be liable for any damages, including incidental or consequential damages arising out of the use or inability to use the Program, even if Sangoma Technologies Inc. or an authorized dealer have been advised of the possibility**

**of such damages, or for any claim by any other party.**

The Licensee acknowledges that the Licensee has read this agreement, understands it, and agrees to be bound by its terms and conditions. The **Licensee further agrees that it is the complete and exclusive statement of the agreement between the parties and supersedes any proposal or prior agreement, oral or written, and any other communications between the parties relating to the subject matter of this agreement.**

# **1. Introduction**

This document describes the use of the Sangoma ISA S503, S508 or PCI S514 cards to support:

- C SDLC and X.25/QLLC host connections under the **Microsoft SNA Server and Host Integration Server.**
- C SDLC host connections under **Novell NetWare** and **NetWare for SAA 1.x and up.**

This allows the connection of Microsoft or NT NetWare servers to IBM mainframes or AS/400 systems, which use IBM SNA protocols.

The conventional support for these server platforms is supplemented by significant improvements and added features. Among these are the following:

C Line speeds up to 1.5Mbps.

C

- C Up to 4 RS232 or V.35/X.21 ports per card.
- C Optional internal data clock generation (command line settable from 1200 bps to 1Mbps).
- C Ability to connect back-to-back to host with simple null modem cable.
- C Improved statistics and diagnostics information, including SNOOPER™ and LinkView™.
- C Decreased server utilization through increased on-board protocol handling.

It is assumed that the relevant Novell and Microsoft documentation is available for reference. These include:

- C Novell NetWare for SAA Administration guide for the NWSAA installation
- C Microsoft SNA Server Installation Guide and Planning guide for the Microsoft SNA Server installation

Novell, NetWare and NetWare for SAA are trademarks of Novell, Inc. Microsoft, Windows, Windows NT are trademarks of Microsoft Corporation

# **2. Hardware**

- The S503 is an ISA card with a single port, capable of running at 128kbps (SDLC) or 64kbps (X.25). The port is jumper configurable as RS232 or V.35/X.21.
- The S508 is an ISA card with two ports. The main port is capable of running at 1Mbps, RS232 or V.35/X.21, software selectable. The secondary port is RS232 only, and capable of running at 128kbps.
- The S514 is a PCI card with either two or 4 ports. The main port is capable of running at 1.5Mbps, RS232 or V.35/X.21, software selectable. The secondary port is RS232 only, and capable of running at 256kbps. The S541 is optionally available in a dual CPU version supporting at total of two 1.5Mbps and two 256kbps ports.

# **Jumper Settings**

#### **S5141 or S5142 adapters**

The S514, being PCI based, has no jumpers for the setting of PC resources. The only user settable jumpers under normal circumstances are jumpers J2, J3, J7 and J8. The other jumpers are described for completeness, but *should not be changed without consulting your Sangoma dealer*.

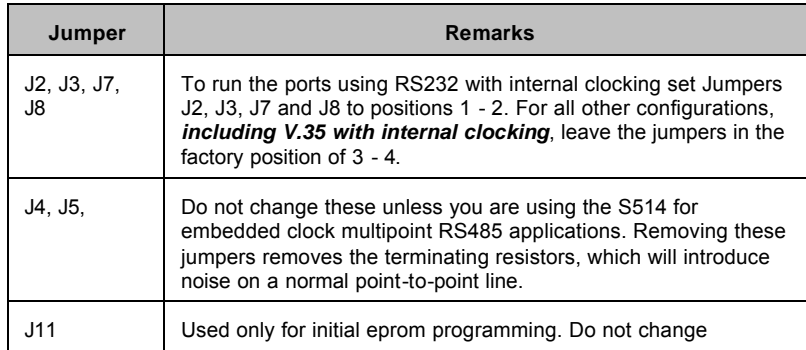

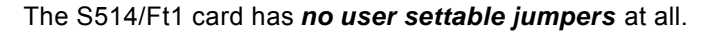

#### **508 ADAPTER**

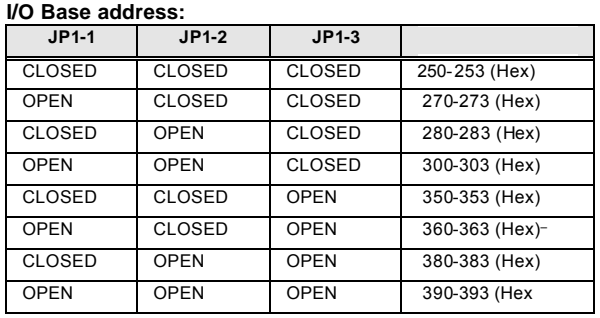

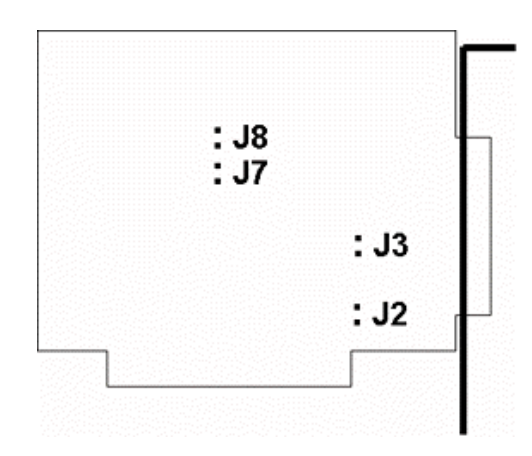

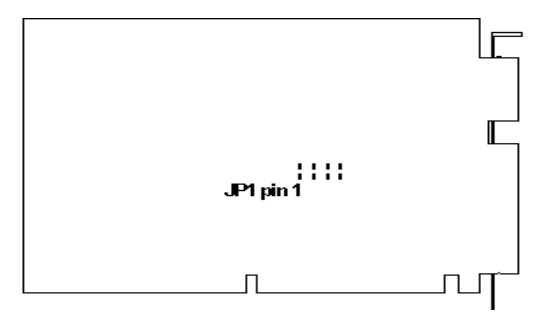

#### **503 ADAPTER**

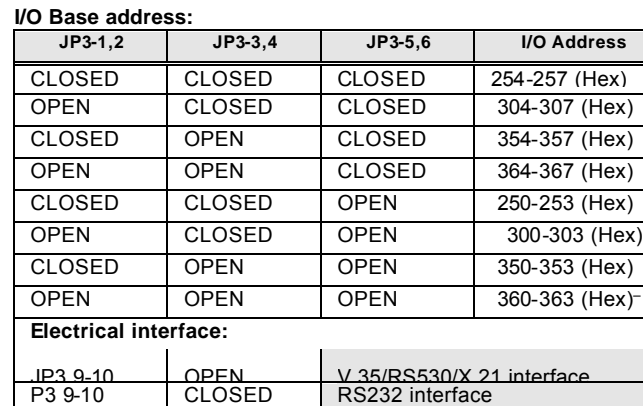

RS232 interface

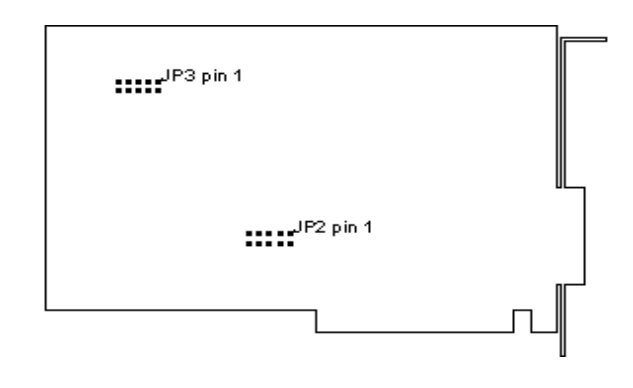

#### **IRQ Selection:**

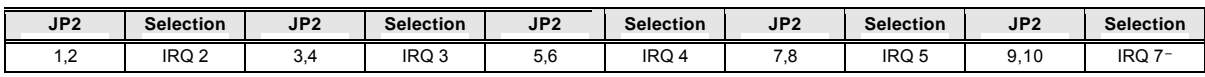

- Factory default.

*Do not* **change** other jumper settings without consulting your Authorised Sangoma Dealer

# **Internal Line Clockiing**

For back-to-back connections, the cards can provide their own Transmit and Receive clock signals, which, with the appropriate cable, can also provide the clock for third party devices.

# **Cable Pinouts**

#### **DB25 Pinouts for S503/S508**

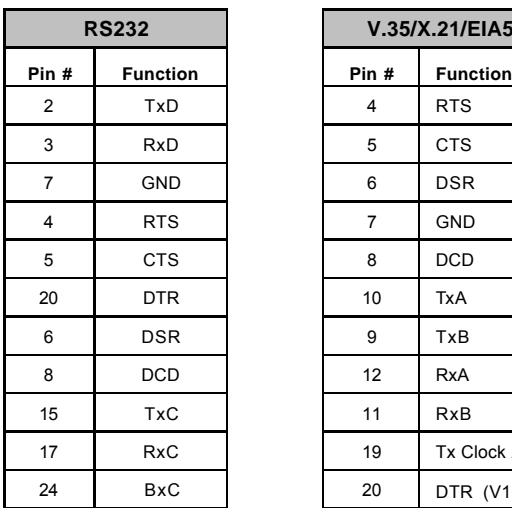

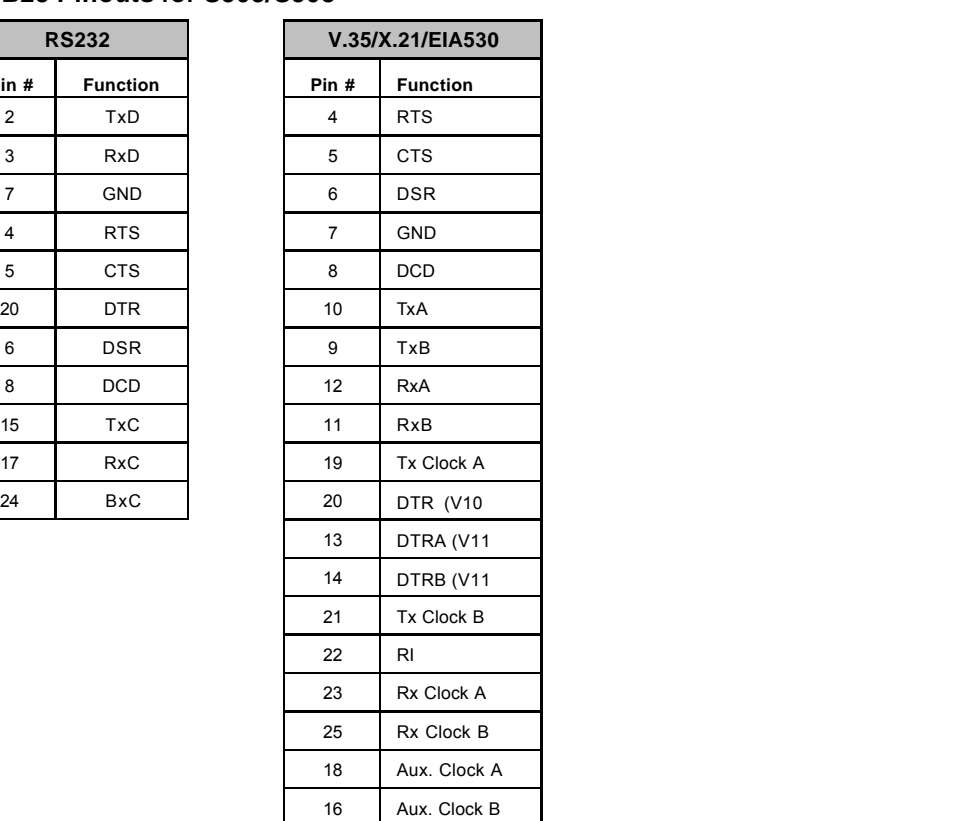

#### **DB37 Pinouts for S514 PCI cards**

PR=Primary port, SEC= Secondary port

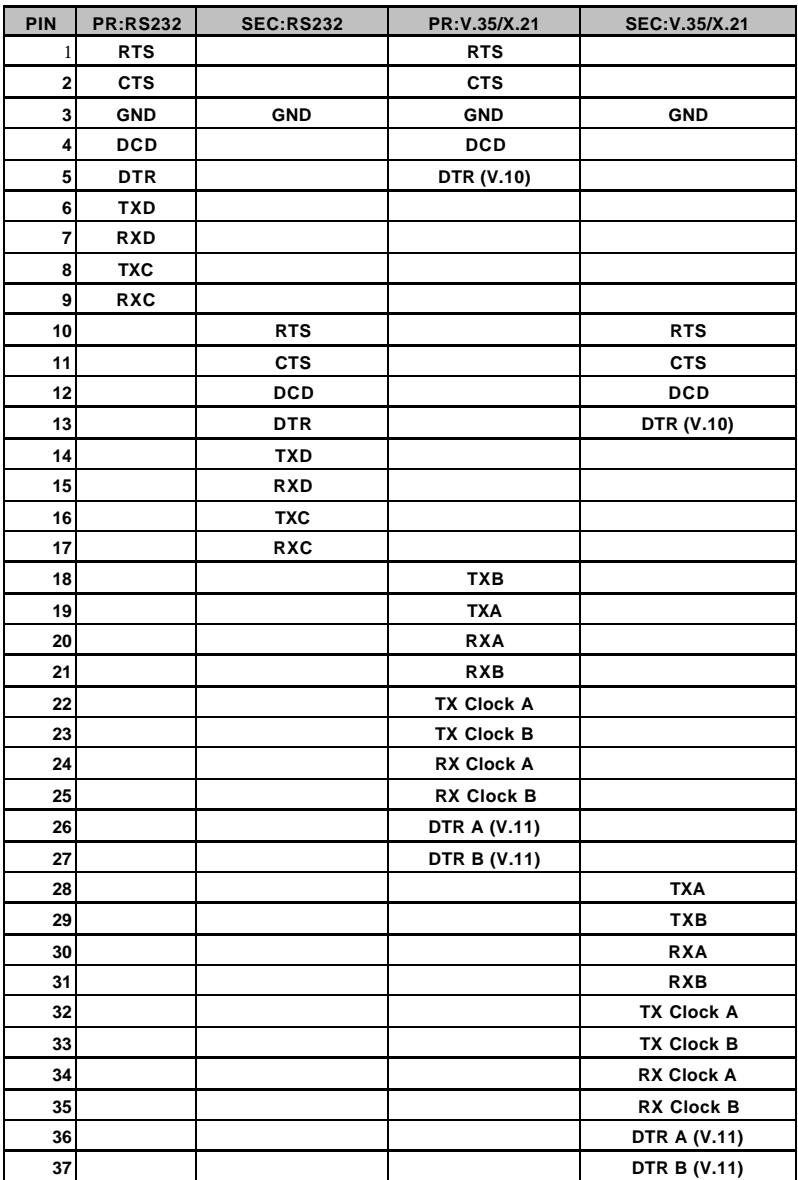

# **3. Microsoft SNA Server: Installation and operation of the S508 and S514 cards**

# **Introduction**

This software suite supports the Microsoft SNA Server 4+ under Windows NT Server 4+ and Windows 2000, using the PCI S514 card and the ISA S508 card. If you are using the S503 ISA card, see the following chapter for installation instructions.

# **Driver Installation**

- 1. For Windows NT, the driver will install during software installation.
- 2. For Windows 2000:
	- 1. Insert Sangoma card into your computer.
	- 2. Boot your machine.
	- 3. For S514 PCI cards:
		- a) The S514 PCI card will automatically detected by Plug and Play Manager. You will see the **Found new Hardware** message and the **Found New Hardware** Wizard will open. Click on **Next**.
		- b) Select the second option **Display a list of the known drivers for this device so that I can choose a specific driver** and click on **Next**.
		- c) Select **Network Adapters** from the **Hardware type** list and click on **Next**.
		- d) Insert the floppy that you received from Sangoma to the floppy drive and click on **Have Disk**.
		- e) Choose the directory to floppy disk and click on **OK**.
		- f) Select the network adapter you want to install from the **Network Adapters** list and click **Next***.* Click on **Next** if you are ready to install the driver.
		- g) Click on **Next** in the next window.
		- h) The driver will install and be loaded by Windows 2000.
	- 4. For S508 ISA cards:
		- The ISA card is not Plug and Play card and you will need to add the new device by hand.
		- a) Open the **Control Panel** window.
		- b) Click twice to **Add/Remove hardware**.
		- c) The **Add/Remove Hardware Wizard** will open. To continue, click on **Next**.
		- d) Select **Add device**, click on **Next** again.
		- e) The Windows 2000 will start to search for new Plug and Play devices. Select **Add a new device** and click on **Next**.
		- f) Select the second option **No, I want to select the hardware from a list** and click on **Next**.
		- g) Repeat all steps from step 3 for S514 PCI card.

# **Software Installation**

- 1. Install the SNA Server**.**
- 2. Once the S508/S514 card has been installed, boot Windows NT Server/Windows 2000, and follow the steps below.
- 3. Run **SangLink.msi** from the installation disk for both Windows NT and Windows 2000. If you using the Windows NT and Microsoft Installer Service is not installed on your computer, do the next steps:
	- a) Download **instmsiw.exe, SangLink.exe and SangLink.ini** from our ftp area **ftp.sangoma.com/SNA Server/WindInst.**
	- b) Run SangLink.exe. This application will install Microsoft Installer Service on your computer.
- 4. You can choose the directory where you want install the **Sangoma LinkView** diagnostic program (default directory is **C:\Program Files\Sangoma LinkView**). The Setup program will copy the Link service files into the SNA server root directory, automatically update the Registry and install the **LinkView** diagnostic tool to directory that you choose.

# **Link Service Installation**

- 1. Open the **SNA Server Manager.**
- 2. Open **Insert Link Service** dialog box.

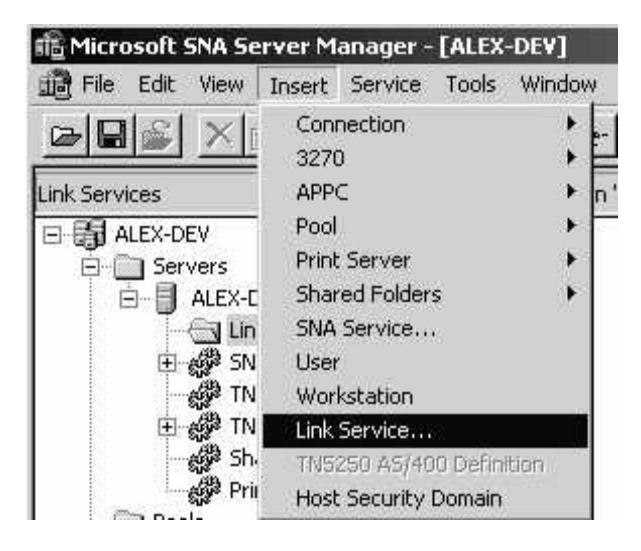

3. Select **Sangoma SDLC/X.25 Link Service** according to your needs, and click on the **Add** button:

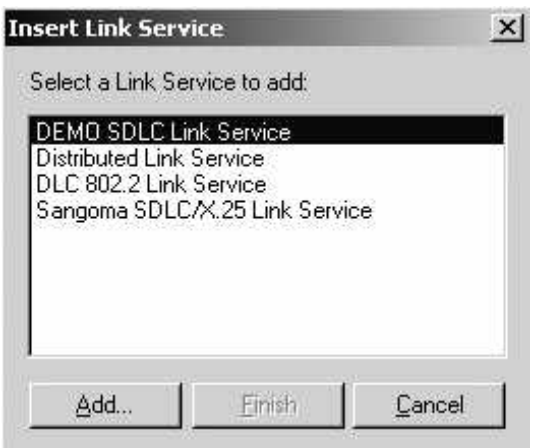

4. The following dialog box will appear. Select the protocol type for the new Link Service:

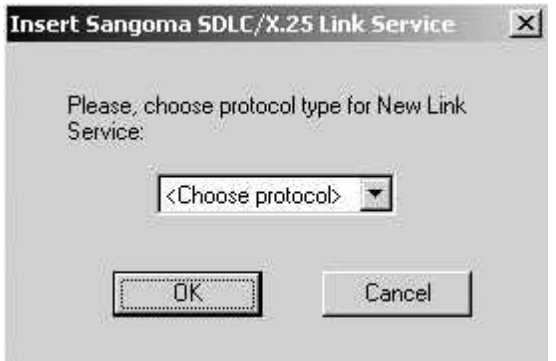

5. The following boxes will appear according selected protocol type.

For SDLC Link Service:

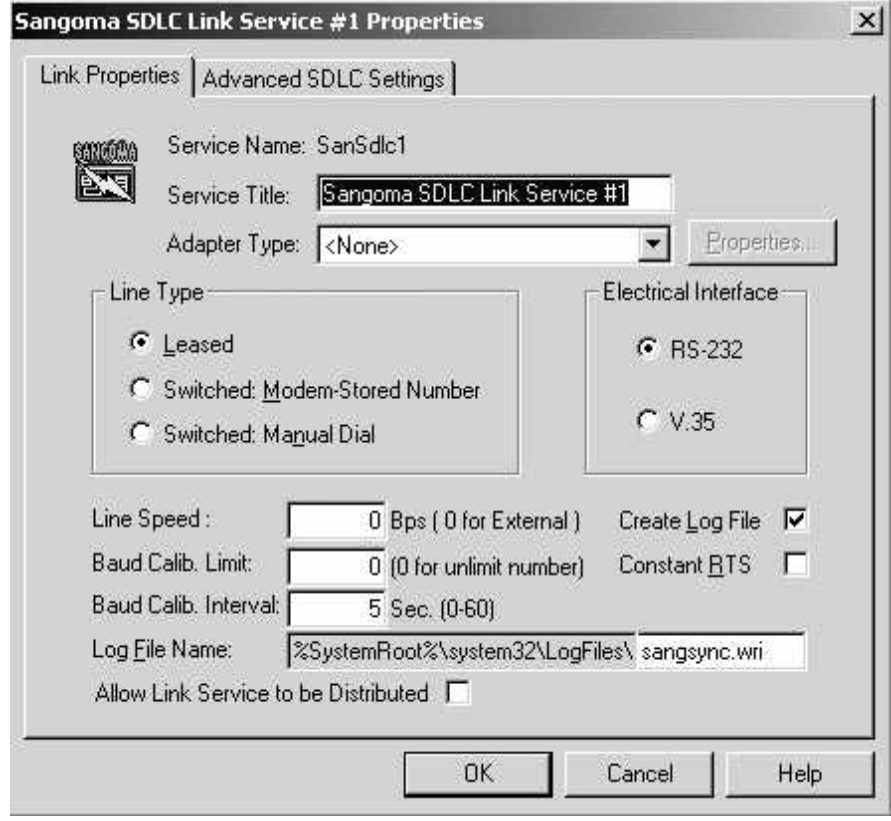

For the X.25 Link Service:

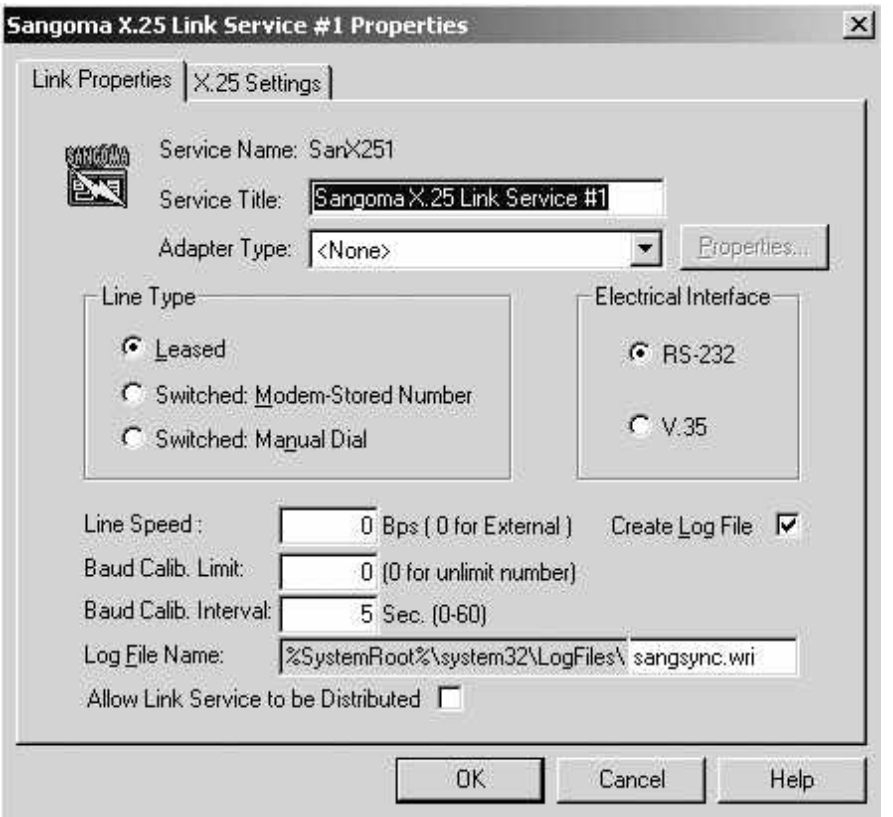

- 6. Select the Adapter type from the **Adapter Type** list. Click on **Properties** to configure the current Link services. To enable a log file for the current Link Service, select **Create Log File** (selected by default). If **Create Log File** option is selected, you will be able to change log file name for current Link Service. The log file contains entries in English for significant events and errors that occur in the driver, as well as link status or line state changes.
- 7. To Configure Advanced SDLC Settings, choose **Advanced SDLC Settings**:

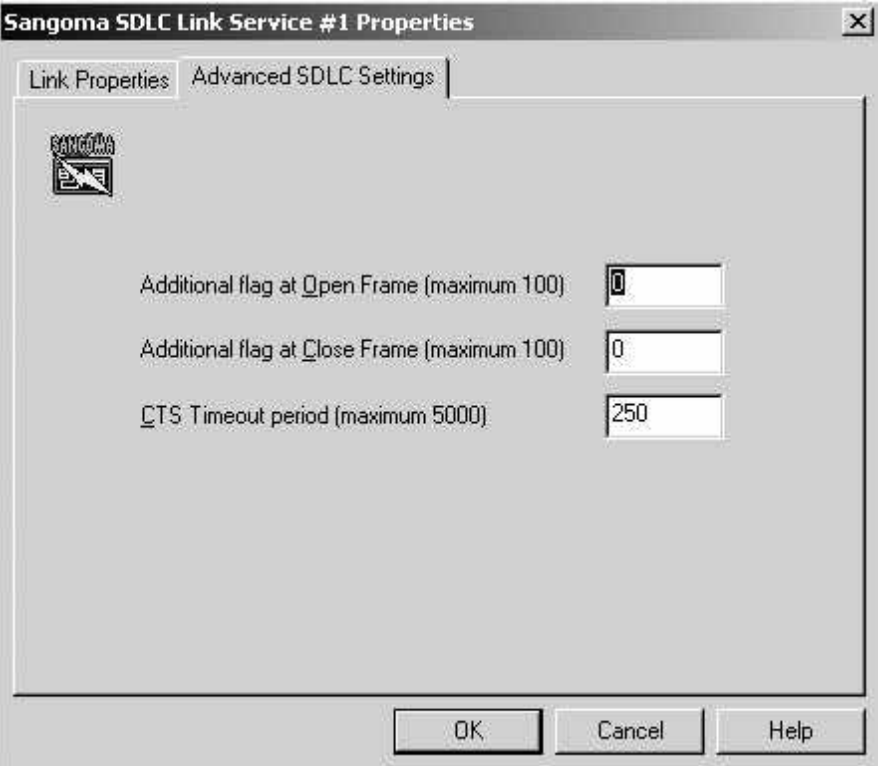

8. To configure the X.25 Link Service, choose **X.25 Settings**:

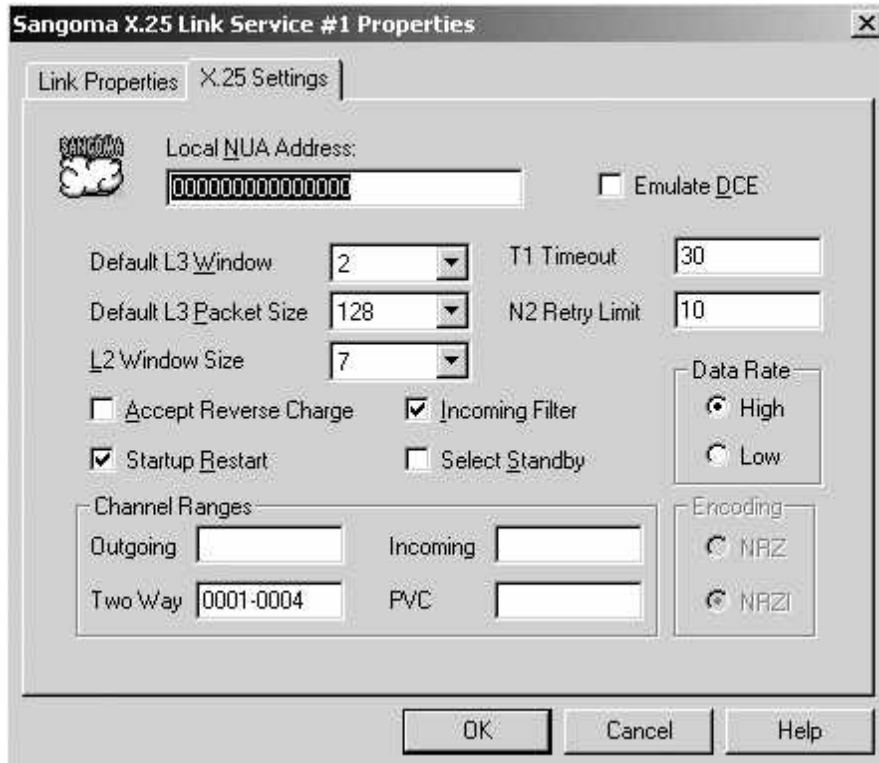

9. The S508 has one Primary 1.5Mbps port and one Secondary 128Kbps port (RS232 only). The S514 has at Primary 1.5Mbps port and one Secondary 512Kbps port. The card is provided

standard with one cable for the Primary port. A Y-cable upgrade kit is available to support both Primary and Secondary ports. The S5142 has dual CPUs and therefore another set of Primary and Secondary ports, to handle a total of 4 individual SNA lines per board.

10. To configure adapter type for the current Link Service, click on **Properties**. The following dialog box will appear depending on the Adapter Type (depends on adapter type):

# **a) S508 ISA Card (for Windows NT).**

This dialog appears if you clicked on **Property** for the **Sangoma S508 ISA** card under Windows NT:

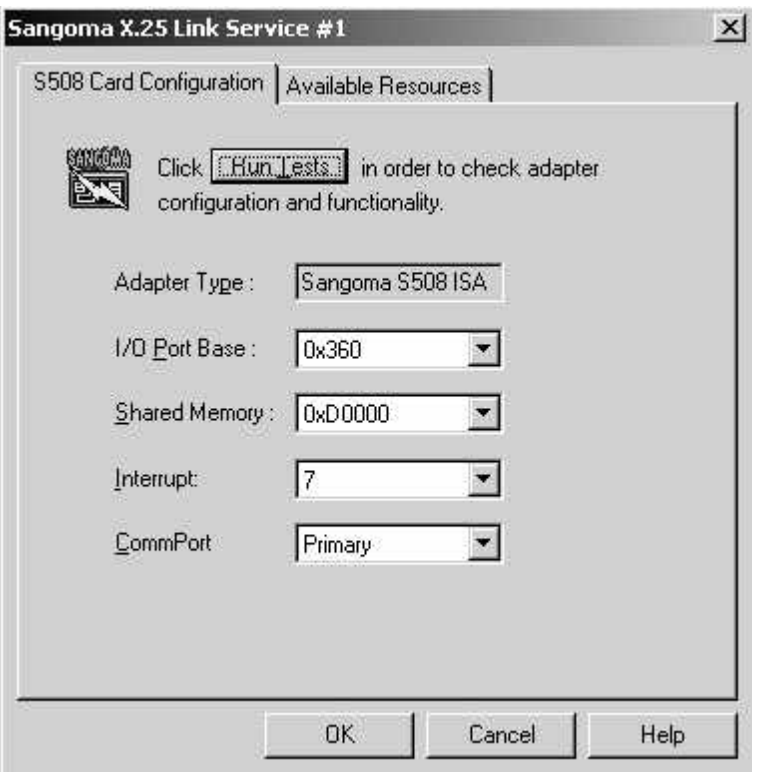

To configure S508 ISA Adapter, select the resources that you want to use and click on **Run Tests** button to check these resources. If the selected resources are available and are not conflicting with other devices, you will receive the message:

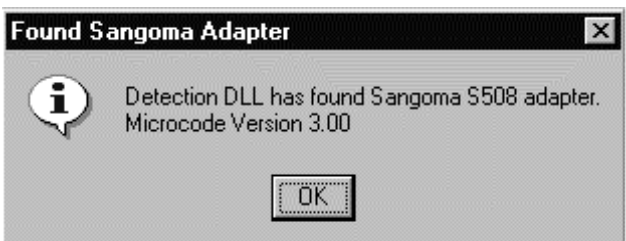

Otherwise, if selected resource area not available or conflict with other devices, you will receive an error message. For example:

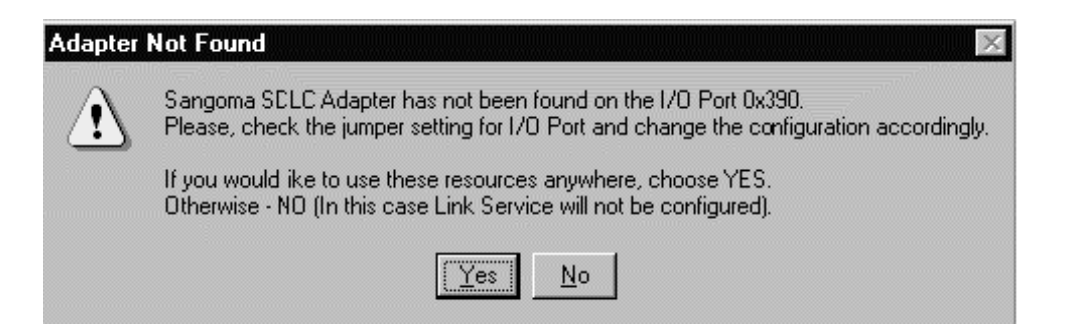

You can use **Available Resources** dialog to find available resources for your current hardware configuration. To choose a resource, double click on the resource value. It will appear on the corresponding List Box in the **S508 Card Configuration** Property Page.

All resources are set in software on the S508, except for the I/O port. The default value of 0x360 almost never has to be changed, however.

**NOTE:** The **Run Tests** button will *always fail* if the driver is *already loaded*. This is because the card is conflicting with itself. You can only use the **Run Tests** button if the driver for the card is disabled, or before the card is loaded.

### **b) S508 ISA Card (for Windows 2000)**

This dialog appears if you clicked on **Property** for **Sangoma S508 ISA** card under Windows 2000:

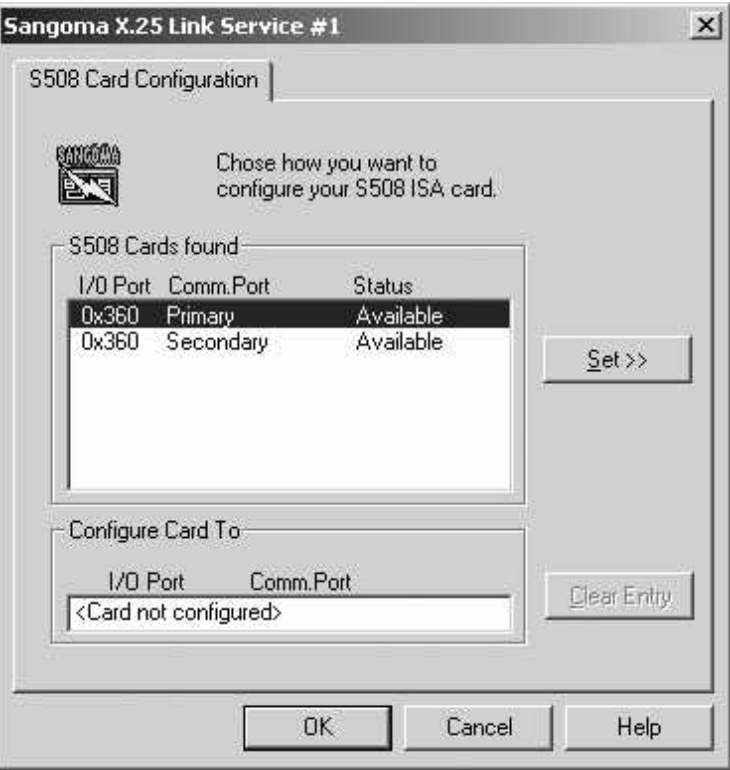

Select available configuration from the **S508 Cards found** list box and click on **Set**. An

**Available Configuration** is a configuration that is not used by any Link Service. If configuration is used by a Link Service you will find the name of this Link Service in **Status**. For example:

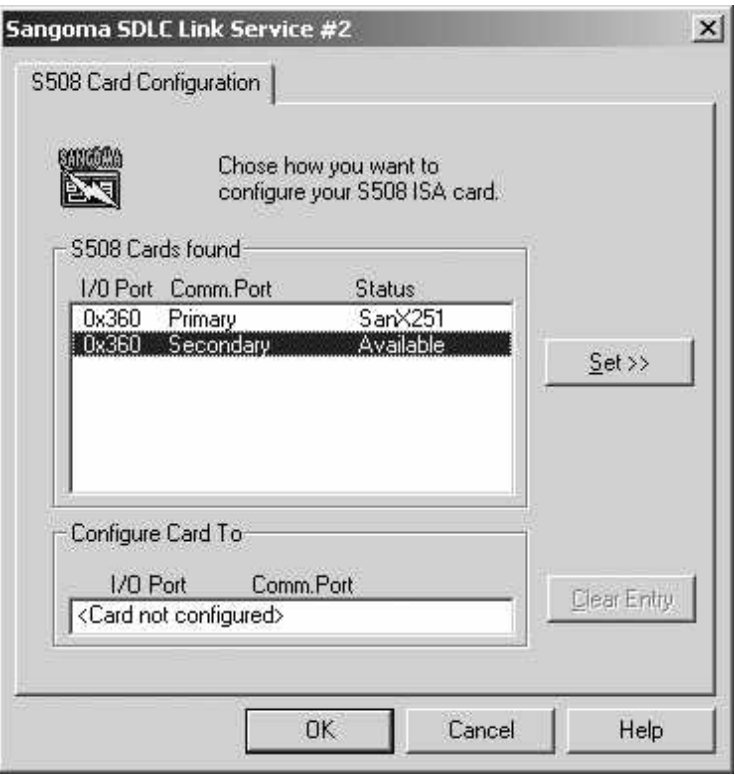

To change the current configuration click on **Clear Entry** and choose another available configuration from the list box.

# **c) S514 PCI Card.**

This dialog appears if you clicked on **Property** for **Sangoma S514 PCI** card:

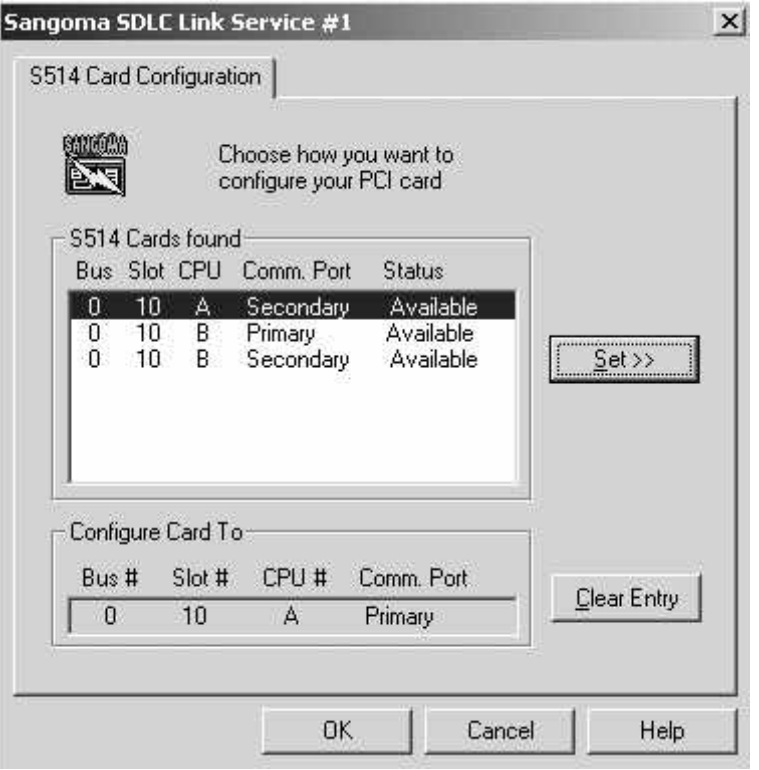

To configure theS514 PCI Card, select available configuration from the list box **S514 Cards found** and click on **Set**. An **Available configuration** is a configuration that not used by any Link Service. To change the current configuration click on **Clear Entry** and choose another available configuration from the list box.

# **Installation of multiple Link Services**

The SANGSYNC driver for SNA server 4.0 supports an unlimited number of cards. The following rules apply:

- 1. The link service index number corresponds to the driver's card number. The link service names are: **SanSdlc1, SanSdlc2, SanSdlc3, SanSdlc4**. Subtract 1 from the link service number to obtain the card number.
- 2. For the driver to start successfully, it must be able to reserve the resources used by all configured cards. When the SNA service is started, the driver is started, and the reserved resources are recorded. They may be viewed by running **Windows NT Diagnostics**. If the SNA service cannot start, it may be that **SANGSYNC** could not start due to a resource conflict.

# **Link Service Configuration**

1. Reconfiguring the Link Service using SNA Server Manager may change the parameters that were set during installation. Open the **Link Services** folder, select the link service you wish to

configure, click the right mouse button and select **Properties** from the pop-up menu.

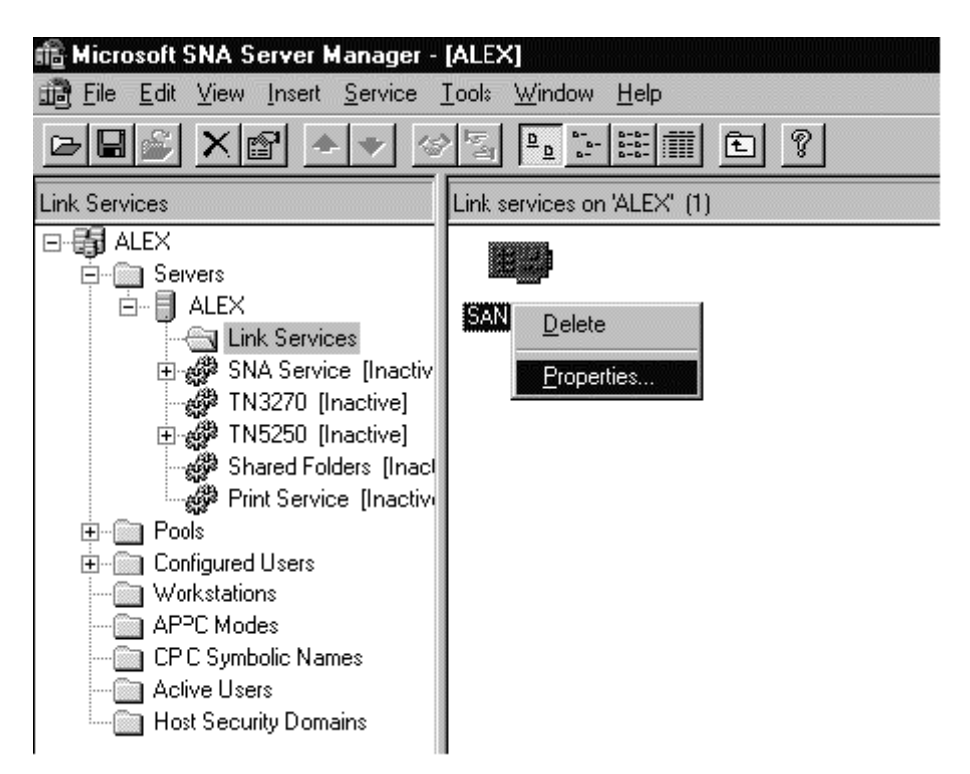

2. Change the Link Service properties according to your needs, and click  $\alpha$ K. Note that you will have to restart the SNA Service in order to apply the changes made.

# **Removal of Link Service**

1. To remove the Link Service open **SNA Server manager**, then the **Link Services** folder, select the link service you wish to delete, click the right mouse button and select **Delete** from the pop-up menu.

# **Uninstalling the Driver**

- 1. To uninstall Sangoma Link Service software, go to **Control Panel | Add/Remove Program**, find the **Sangoma Link Service** and click on **Add/Remove…** to uninstall driver.
- 2. All Sangoma Link Services will be automatically removed.

# **Troubleshooting**

# **LinkView Diagnostic Utility**

The Sangoma Link Service software came with LinkView diagnostic tool. LinkView is a powerful debugging tool that provides a user with real time debugging information of your connection. Linkiew allows to the user to see the configuration for current link service, all available statistics from the

board, driver statistics, line and command traces, memory dump and to view the log file created by the driver.

To receive help about using Sangoma LinkView, open the LinkView Help from **Start | Program | Sangoma LinkView**.

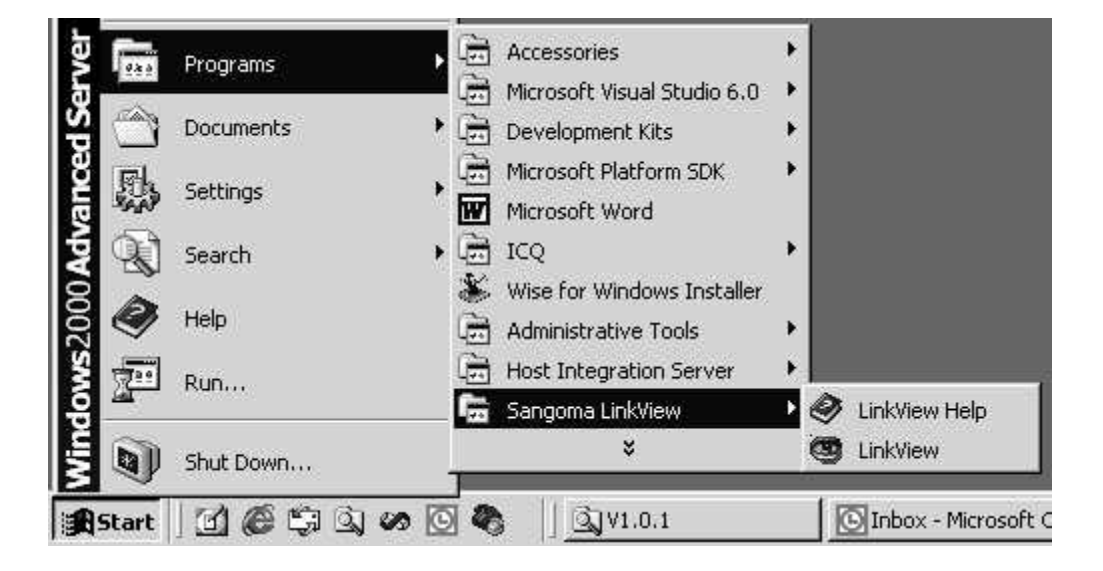

# **Drivers for Microsoft SNA Server 3.x using the S503 card**

Please note that versions 3.x and below of the SNA Server are only supported on the ISA *S503* card.

# **Link Services Installation**

Once the S503 card has been installed, boot Windows NT Server, and follow the steps below. It is assumed that the **SNA Server** is already installed.

Run INSTALL.EXE from the installation floppy or directory if you are installing the Link Service from the hard drive. If installing from the floppy, change the path from  $A:\ \to A:\ \SNA\_Server$ 

You will also be asked what directory to install the Sangoma Diagnostic program in.

Click on **Install Software** button to copy Link Service files into the SNA Server root directory and update registry entries and copy the diagnostic program onto the hard drive. Click on **OK** when prompted :

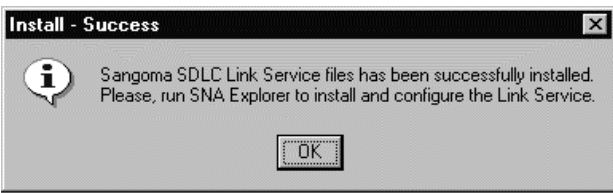

Open the **SNA Server Manager**

Open **Insert Link Service** dialog box.

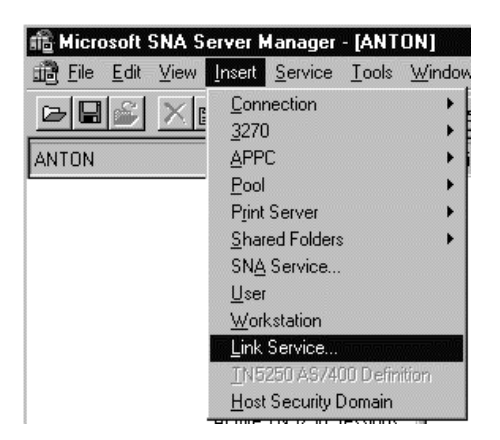

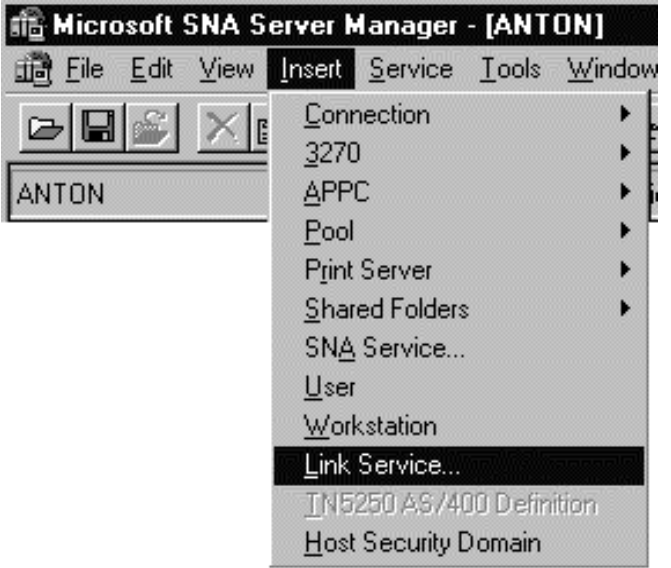

Select **Sangoma SDLC Link Service** or **Sangoma X.25 Link Service** according to your needs, and click on **Add** button. The following dialog boxes will appear, depending on the Link Service type.

For the SDLC Link Service :

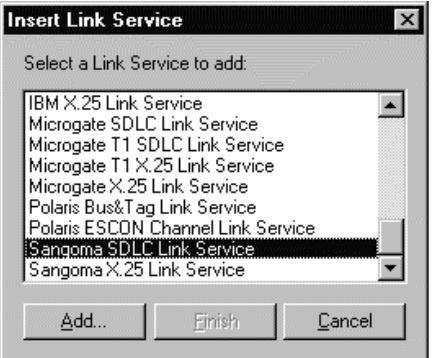

For the X.25 Link Service :

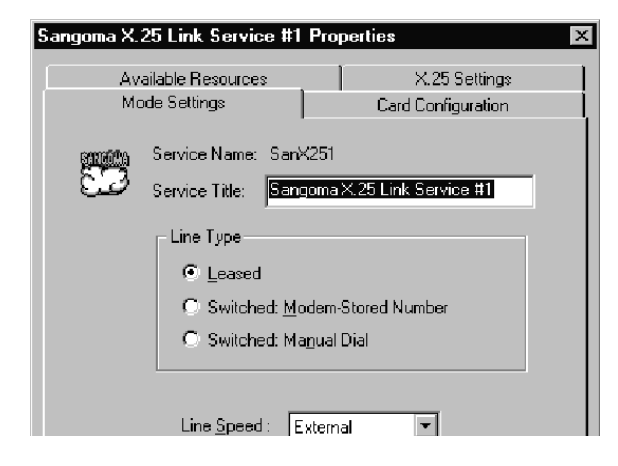

Click on **Finish** button in the **Insert Link Service** dialog box to finish the installation.

# **Installation of multiple Link Services**

The SANGSYNC driver supports up to 4 cards. Therefore up to 4 Link Services may be installed for either SDLC or X.25. The following rules apply :

The link service index number corresponds to the driver's card number. The link service names are: SanSdlc1, SanSdlc2, SanSdlc3, SanSdlc4; and SanX251, SanX252, SanX253, SanX254. Subtract 1 from the link service number to obtain the card number.

For the driver to start successfully, it must be able to reserve the resources used by all configured cards. When the SNA service is started, the driver is started, and the reserved resources are recorded. They may be viewed by running **Windows NT Diagnostics**. If the SNA service cannot start, it may be that **SANGSYNC** could not start due to a resource conflict. Use **SangDiag**\SangDiag.exe from this distribution in order to determine the problem. Refer to **SangDiag\readme.txt** for more information.

The installation DLLs for SDLC and X.25 are primarily designed such that only one link service type will be used for all cards. However, it is possible to use SDLC on one card and X.25 on another by following these rules:

Since the card number used depends on the link service index number, and both link service types start with the number 1 when installed, they will share the same card.

Since they cannot actually use the same card at the same time, one of these link services will be redundant, but still necessary to install. For example, to run SDLC on card 0 and X.25 on card 1, perform the following:

Run SNA Server Manager. Install the SDLC link service #1 and set up the hardware configuration for this card 0.

*Note that the INSTALL.EXE program should be used only once, i.e. when you install Sangoma Link Service for the first time.*

Install the X.25 link service  $#1$  - the hardware configuration should match that previously configured for SDLC.

Install the X.25 link service #2 and set up the hardware configuration for the second card (number 1).

When setting up the connections in **SNA Server Manager**, the first QLLC connection corresponding to the first X.25 link service should not be used, unless on occasion the first card may be used for this purpose, but then you must ensure that the SDLC connection will not be used also.

# **Link Service Configuration**

The parameters that were set during installation may be changed by configuring the **Link Service** using **SNA Server Manager**. Open the "**Link Services**" folder, select the link service you wish to configure, click the right mouse button and select "**Properties**" from the pop-up menu.

Set up the card resources in the **Card Configuration** tab.

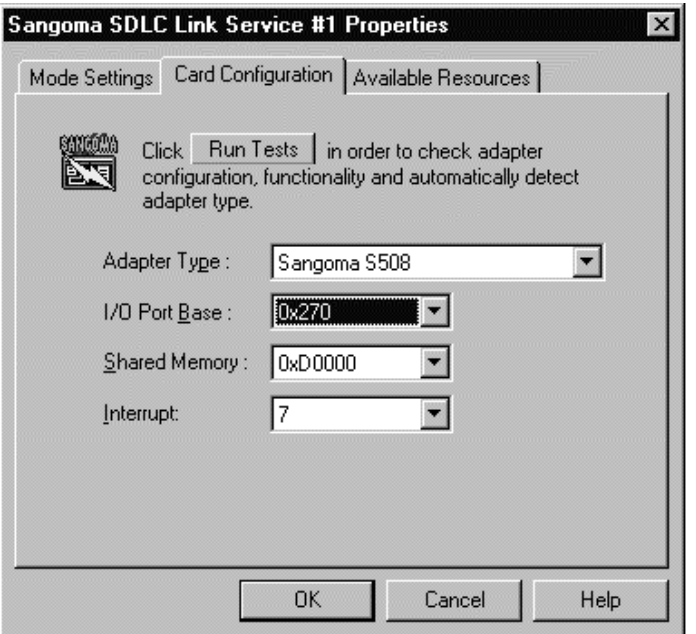

The I/O port and Interrupt must match the jumper settings on the card itself. Note that the default I/O port address of Hex 360 is almost always good. The shared memory address is set in software, so you can change it dynamically. Once you have set the resources, click the "**Test**" button to ensure that the resources chosen for the card do work in the system as configured. If there is any conflict, the test will fail.

**Note** that if the card is already loaded, then the test will *always find a conflict*, i.e. the card conflicts with a loaded device, namely itself. Thus you can only use the **Test** button if the driver is not loaded. If the Test is successful you will see the following window:

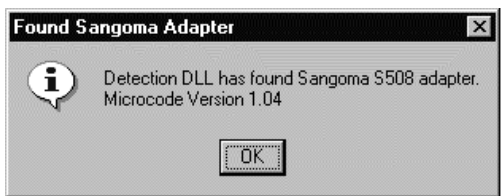

Use the Mode Setting tab to set up the line configuration.

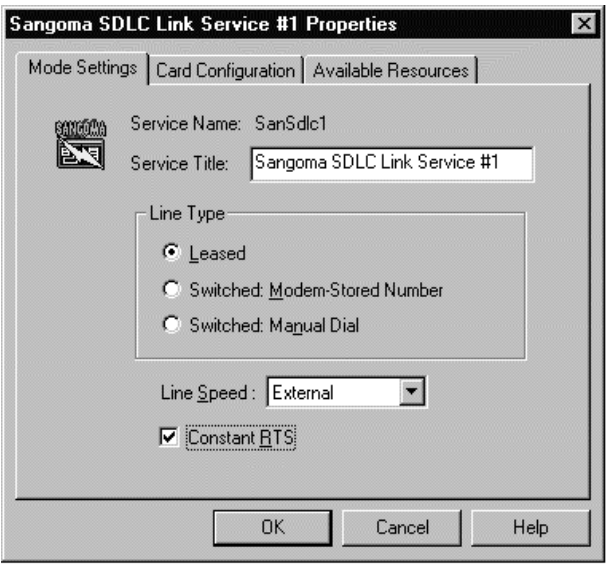

The **Line Speed** may be set to a finite value if this is a back-to-back set-up with the Sangoma card providing the clock.

Point-to-Point lines often use **Constant RTS** while Multipoint lines usually have switched RTS.

Note that you will have to restart the SNA Server in order to apply the changes made.

# **Removal of Link**

To remove the Link Service open **SNA Server manager**, then the **"Link Services**" folder, select the link service you wish to delete, click the right mouse button and select "**Delete**" from the pop-up menu.

Note that the Link Service files will not be removed from the SNA Server root directory, therefore the Link Service may be reinstalled anytime by repeating the installation process.

# **Troubleshooting**

# **SangDiag.exe: Link Services Diagnostic Utility**

SangDiag.exe will have been installed on your system, and may be started from the Start menu.

From the Start Menu, command line, or Explorer run SangDiag. The screen is shown below:

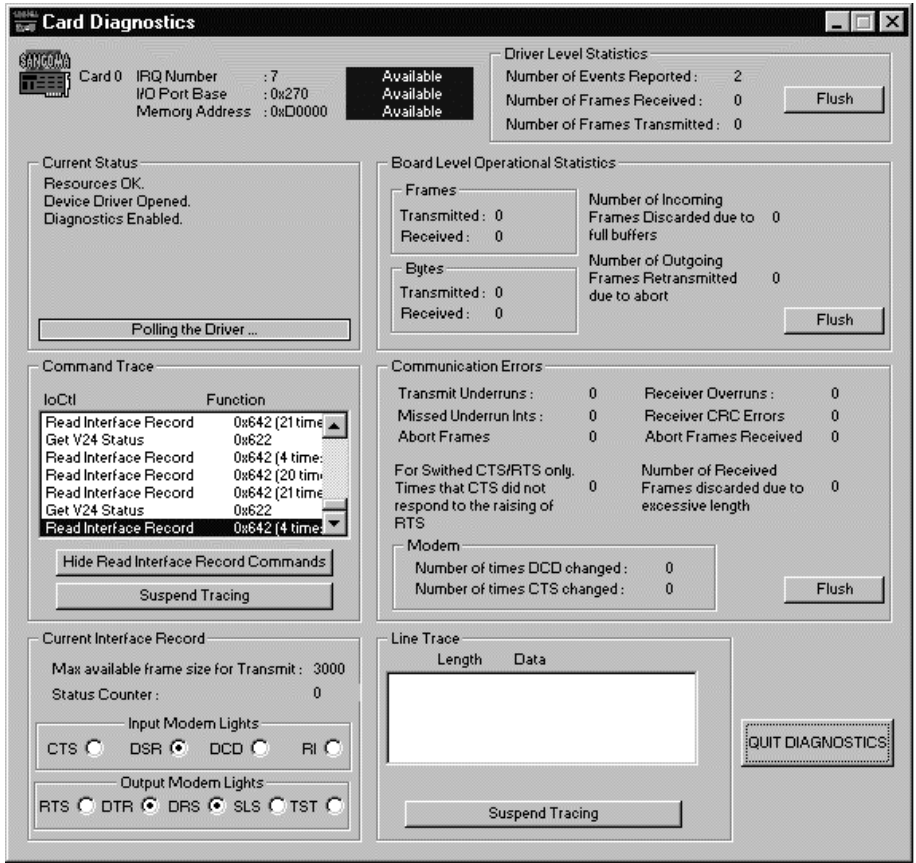

The window information includes:

- Counts of transmitted and received frames and events.
- Counts of communication errors, indispensable for debugging line problems.
- status of modem control lines, both outgoing and incoming.
- Information on board configuration, resource conflicts and driver status.
- A real time line trace of the frame data. A trace of the driver calls made by the NT SNA Server.

For additional notes on using **SangDiag.exe** please refer to **SangDiag\readme.txt** file.

# **4. The STSDLC driver for NetWare for SAA**

Please note that currently, this is only supported on the *S503* card.

# **Installation**

Installation of the **STSDLC** package requires the following:

- C A **Novell NetWare 3.X or 4.X** or above server supporting Novell **NetWare for SAA version 2.X.** and above.
- C A workstation logged on to the server with supervisor or equivalent rights.
- C The Sangoma Technologies S508/S503 card (Synchronous Data Link Adapter) properly configured and installed.
- C The Sangoma Technologies Installation diskette.

# **Software**

Software installation is accomplished by placing the supplied diskette into a drive accessible by a workstation and copying the required WAN driver file into the server system directory. NetWare 3.x users will find the WAN driver in the **/nw/server. 3x** directory while users of NetWare 4.x and above must use the driver from the **/nw/server.4x** directory. The **/nw** directory also includes a **README** file containing update information and/or corrections to this manual. The file may be viewed with any standard text editor.

The STSDLC MLID and 503 card are designed to replace the standard Novell NetWare for SAA SDLC WAN drivers and hardware. **Note that the STSDLC driver does not support X.25 (OLLC), only true SDLC**. Except when noted in this manual, **STSDLC.LAN** operation specifics can be determined by referring to the NetWare for SAA Administration Guide sections for the **R2SDLC.LAN**. Only the differences are outlined in this chapter.

# **Loading the STSDLC.LAN Driver**

The **STSDLC.LAN** driver must be loaded and configured before NetWare for SAA can establish communications with an SDLC host. This is accomplished from the system console by loading the **STSDLC.LAN** module with the following command line arguments:

- **port:** Defines the start of the card I/O address setting. This value **must** correspond to that selected when setting the hardware jumpers on the card. (Please refer to table 2-3.) Possible values in hex are 360, 350, 300 and 250. The default is 360.
- **mem:** Defines the start address of the Card-PC shared memory window. This window occupies 8K of contiguous address space in the upper PC memory area. The selected value must point to memory not in use by any other hardware or shadow RAM. Possible values in hex are:

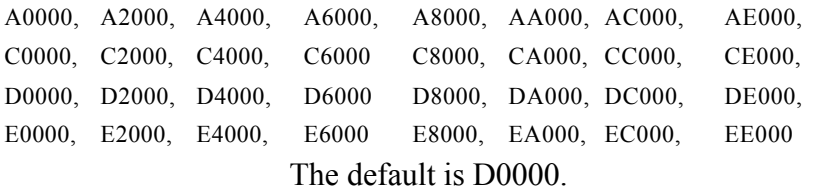

- **int:** Defines the card interrupt vector number (IRQ). This value **must** correspond to that selected when setting the hardware jumpers on the card. (please refer to table 2-4.) Possible values are 2, 3, 5 and 7. The default is 7.
- **name:** Specifies the adapter name for use by NetWare for SAA. This name should match the name specified in the NetWare for SAA profile.
- **speed:** (Optional) Specifies the value of the data clock speed when using the card internal data clock generator. Possible values for the card generated line speed (in bits/s) are: 0 (external, or modem provided clock), 1200, 2400, 4800, 9600, 19200, 38400, 45000, 56000, 74000, 112000.

For example, to load the STSDLC driver for an S503 at I/O addresses 250 to 253, memory window E2000 to E3FFF, IRQ line 2, internally generated clock speed 56 kbps and adapter name *"sangoma"*, switch to the system console screen and type:

load stsdlc port=250 mem=E2000 int=2 speed=56000 name=sangoma <ENTER>

After successfully loading, the STSDLC driver will display a message indicating the adapter I/O address and calibrated operating speed. For example:

STSDLC LOAD: Adapter SDLA@250 initialized at 8.0 MHZ.

If problems occurred during loading, a message will be displayed indicating the nature of the error. For a description of the error messages, please refer to the section "*Troubleshooting: Error Messages During STSDLC Loading*" in this manual.

2.1 Interpreting the STSDLC Statistics

The STSDLC statistics package provide an excellent diagnostic and connection optimization tool. The statistics can be viewed by performing the following:

- 1) Invoke the **MONITOR** module from the NetWare server system console or from a workstation running RCONSOLE.
- 2) Select the **LAN/WAN Information** option.
- 3) Select the appropriate STSDLC LAN driver.
- L As with most STSDLC operations, this is a standard NetWare procedure outlined in the NetWare/NetWare for SAA manuals.

A list of all of the STSDLC statistics variables and some interpretation guidelines is given in the table.

# **STSDLC Statistics Variables**

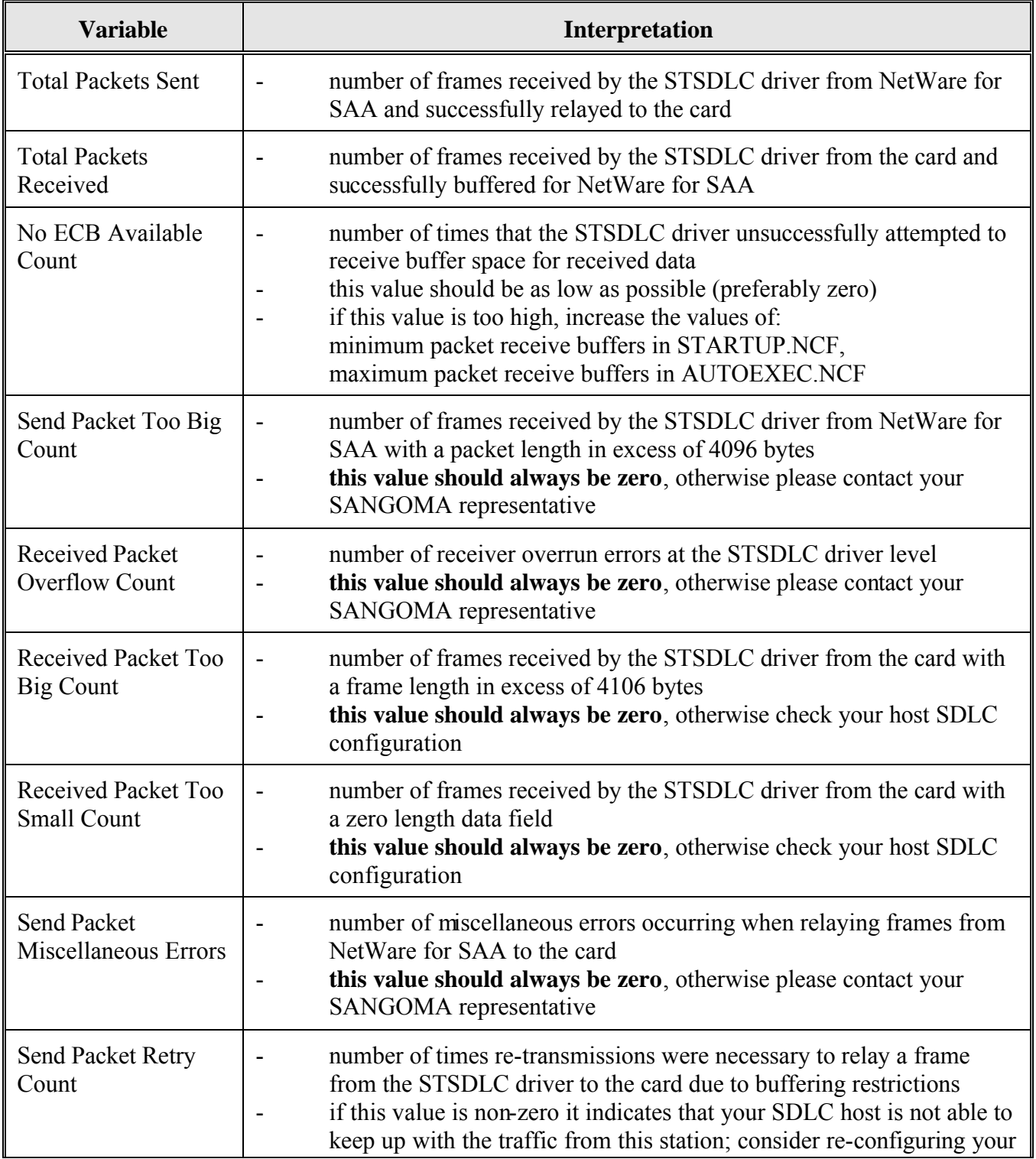

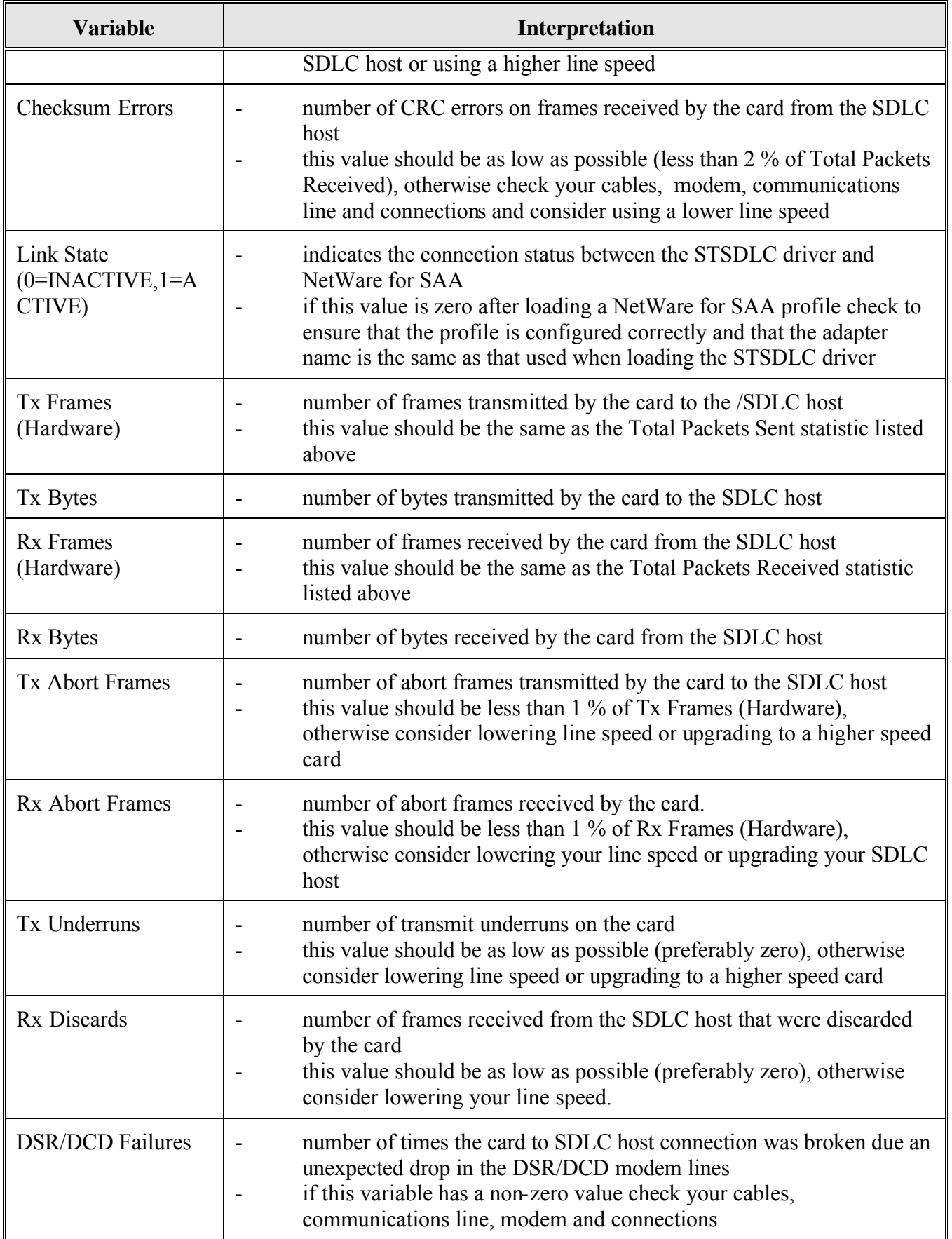

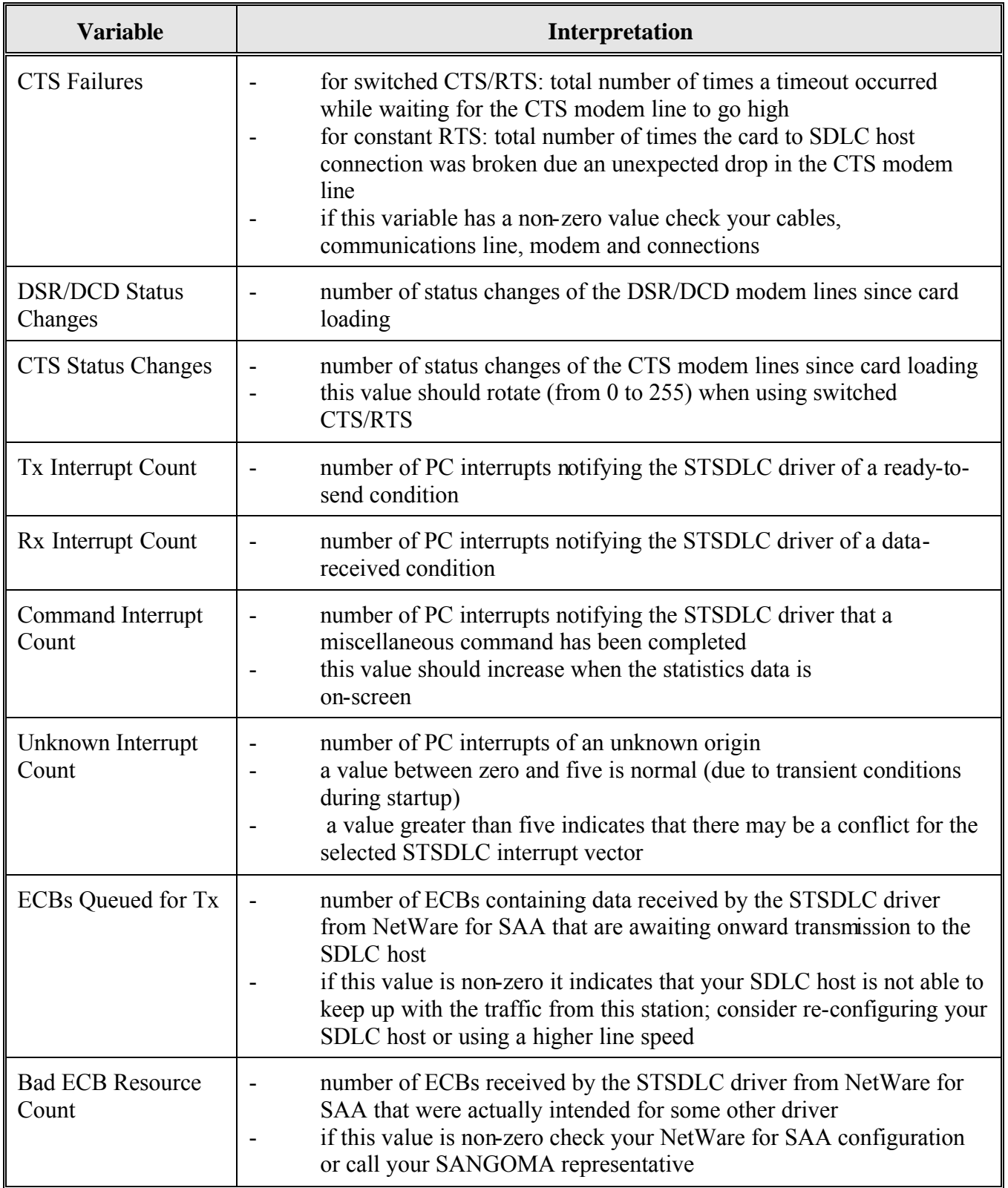

# **Troubleshooting**

This section provides a detailed description of all STSDLC error messages and includes some general problem solving tips.

### **Error Messages During STSDLC Loading**

# **Maximum number of SDLAs currently installed.**

- You are attempting to install a fifth card in the same server; support is provided for a maximum of four adapters only.

#### **Error in command line options.**

One or more of the specified command line arguments is invalid. (Please refer to the section STSDLC Operation: Loading the STSDLC.LAN Driver.)

### **No SDLA found at specified I/O Port.**

- Ensure that the card has been correctly jumpered for the I/O address specified on the command line.
- Ensure that no I/O address conflict is occurring; check that no other hardware installed on the PC uses the same range of I/O addresses.

### **Unable to write to specified shared memory area.**

- Ensure that no memory conflict is occurring; check that no other hardware installed on the PC uses the same memory area.
- Ensure that the selected memory area has not been enabled for Shadow Ram in the System BIOS.

#### **Error obtaining specified interrupt vector.**

- Ensure that the card has been correctly jumpered for the IRQ specified on the command line.
- Ensure that no IRQ conflict is occurring; check that no other hardware installed on the PC uses the same IRQ setting.

#### **Error reserving specified hardware options.**

- Ensure that no hardware collisions exist; check that the settings for the I/O address, memory and IRQ parameters do not conflict with settings already in use by other hardware.

#### **The SDLA failed the speed calibration test.**

- Ensure that no memory conflict is occurring; check that no other hardware installed on the PC uses the same memory area.
- Ensure that the selected memory area has not been enabled for Shadow Ram in the System BIOS.

#### **The SDLA is issuing unexpected return codes.**

- This error can occur when there is a high instance of modem failures on the line.
- Check the modem cable and cable connections.

#### **Error reading SDLA firmware.**

- Invalid Protocol Module.
- These errors indicate that the STSDLC.LAN binary has been corrupted.

Re-install the STSDLC software.

#### **Error registering SDLA with Link Support Layer.**

Ensure that NetWare for SAA is installed and configured correctly.

**Error allocating memory for SDLA workspace. Error allocating firmware buffer. Error adding SDLA Workspace to list. Unable to get required Resource Tags.**

- Your NetWare for SAA server does not have enough memory to support the STSDLC driver or adapter workspace.
- Unload any unnecessary modules from the server.
- Upgrade your server memory.

### **Error Messages During STSDLC Operation**

#### **Unexpected loss of DSR/DCD signal.**

- The card detected a drop in the DSR/DCD modem lines while in the connected state.
- Check your cables, modem, communications line and connections.

#### **Unexpected loss of CTS signal.**

- The card detected an unscheduled drop in the CTS modem line while in the connected state.
- Check your cables, modem, communications line and connections. If you have NWSAA configured for Switched RTS/CTS and the modem/DSU is strapped for constant CTS, you will get this error.

#### **Time-out waiting for CTS signal.**

(Applies to switched RTS operation only.)

- A timeout occurred waiting for the CTS modem line to go high.
- Check your cables, modem, communications line and connections.
- Check your SDLC host configuration.

#### **The transmit ECB queue is full.**

- NetWare for SAA is sending data at a rate faster than the SDLC host is able to receive it.
- Check your SDLC host/network operation.

#### **Bad packet received from LSL.**

- A packet sent to the STSDLC driver by NetWare for SAA was actually intended for another driver.
- This is a NetWare bug that has been corrected in later versions of NetWare for SAA.
- Contact your Novell representative.

#### **Firmware level adapter failure.**

- This error can occur when there is a high instance of modem failures on the line.
- Check your cables, modem, communications line and connections.

#### **Out of ECBs for error reporting.**

The STSDLC driver is unable to report errors due to a shortage of available ECBs.

#### UNREPORTED ERRORS MAY BE OCCURRING.

- Take steps to reduce the number of errors occurring before you. received this message.

### **Checking if NWSAA sees the card**

Under **Monitor, STSDLC Statistics**, examine the **Command interrupt Count**. If all the NWSAA bindings are correct, and the card is working properly, this count should go up about every second. If the count is zero or not increasing, there is a problem with the card itself or the NWSAA bindings.

# **If problems persist**

If you encounter errors that are not listed in this section, consult your NetWare and NetWare for SAA manuals.

If you are unable to resolve any of the errors listed above or any other errors related to STSDLC operation please call your SANGOMA Technologies Inc. representative at (905) 474-1990.

# **6. Debugging a dead line: SNOOPER for the S503 and S508**

Please note that SNOOPER is a DOS program and therefore *cannot support the S514 card*. Use LinkView instead.

# **Introduction**

Installing communications equipment can be frustrating and time consuming particularly when the connection is new. There are many parameters which must be set exactly correctly before you can even get to Afirst base@ where host communications are established. The DOS program **SNOOPER.EXE** has been included to help wring out problems in host set ups, communication lines, modems or DSUs, cables and cards.

**SNOOPER** explores the Server, finding out whether the card is configured such that all conflicts are avoided. It then passively snoops the communications line, finds the correct line encoding and provides displays of useful SDLC line information. **SNOOPER** is designed to automatically decode SDLC and Frame Relay links, but information is provided that verifies X.25 links as well.

2.1 Running SNOOPER.EXE

If you are having trouble connecting to the host, boot up under MS-DOS. *Preferably, do not load any memory manager in CONFIG.SYS.* **SNOOPER** will run in a DOS box under Windows.

In the \SNOOPER directory on the Sangoma distribution disk enter the following:

#### **SNOOPER**

# **Interpreting SNOOPER Data**

**SNOOPER** first detects the adapter type and finds its base port address. It then searches the PC=s high memory area looking for a free 8k window in which to load itself.

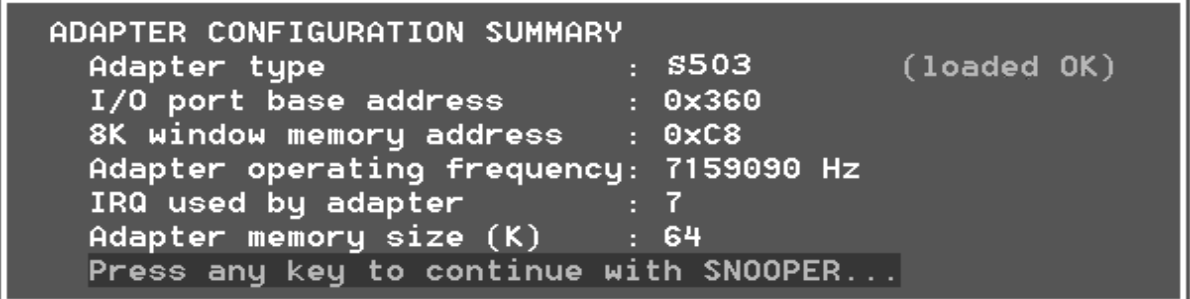

A screen similar to the one above will display.

Having snooped the server for free memory space and I/O ports, **SNOOPER** will. load the board and test the IRQs. If there is a free set of resources available, the program will load the card and pause so you can note down the hardware configurations that work.

It will then proceed to snoop the communication line. It will load in the first available shared memory block, using the I/O port and IRQ it has found.

The second screen then comes up.

At the top, the menu selections allow you to :

# **Configure**:

Sets up the electrical connection (V.35 or RS232 and sets board clocking options. You can set to have the board provide the clocking (Internal) or the clocking can be External. If you are connecting to a DSU, chose External. If you are connected with a back-to-back cable, one end of the link will be set as External and the other as Internal. You can set the line speed for an Internal clock.

# **Protocol**:

Either set for **SDLC Monitor**, **Monitor Line only** (use for, SYNCHRONOUS PPP or X.25) or **Frame Relay emulate CPE**.

# **Trace**:

Sets tracing and disk tracing options.

# **Reset** and **Quit**:

In SDLC monitor mode, **SNOOPER** looks for SDLC traffic alternately in NRZ and NRZi mode. As soon as it finds traffic it displays the SDLC Addresses on the line that have been used by other devices or are available for use by a new system (yours).

Below is a display for a Frame Relay trace. The SDLC trace looks similar.

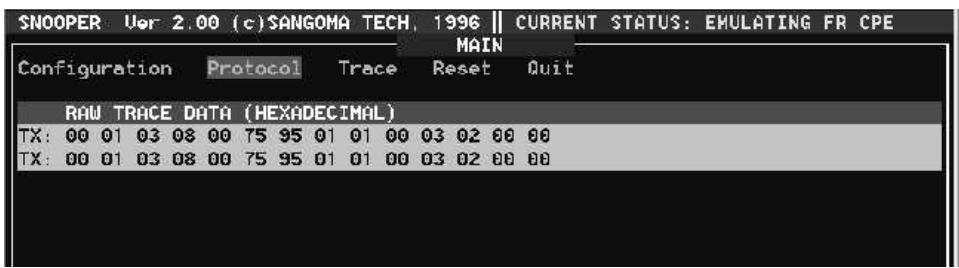

If this is an X.25 connection, you can use the **Monitor Only** option to look for SABM frames from the switch.

If the connection to the DSU or modem is working correctly, DCD and, perhaps, CTS should be up.

The errors reported on the right hand side should remain zero.

The program terminates when you **Quit**.

When configuring Interrupt, I/O Base and Memory Base for the connection, use the data from this screen and you will not have any trouble.

**SNOOPER** may also be run with defined card settings. The full list of command line arguments are as follows:

```
-p[I/O PORT BASE ADDRESS] (default: unknown)
-m[SHARED MEMORY ADDRESS] (default: unknown)
-t[ADAPTER TYPE] (default: unknown, 0=S502A, 1=S502E, 2=S503, 
                   3 = S508 -i[IRQ TO BE TESTED}(default: unknown)
```
For example:

### **SNOOPER -mCA -t2**

Check to see if a S503 adapter is in the PC and if memory area 0xCA00 is available for use.

The first character of the shared memory window segment and offset specifies the 64K PC memory segment to be used. Valid values are A, C, D or E. The second character defines the 8K window within the selected 64K memory segment. Valid values are as follows:

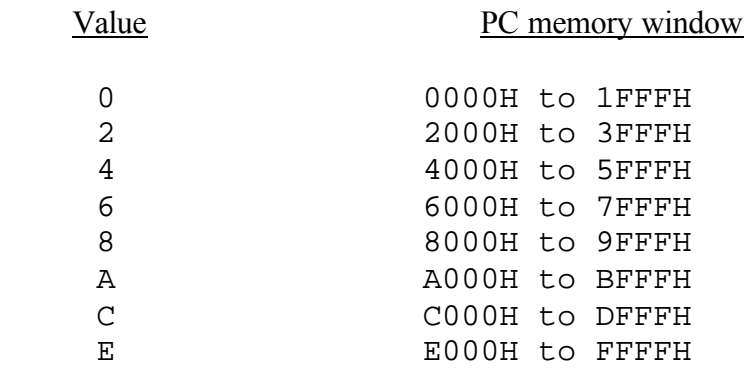